# ToolManager

Eine Erweiterung für die Amiga Workbench

Version 2.1 16 Mai 1993 Copyright © 1990-93 Stefan Becker

Diese Dokumentation darf kopiert und weitergegeben werden solange die Copyright-Notiz und diese Erlaubnis unverändert auf allen Kopien enthalten ist.

Es wird keine Garantie gegeben, daß die Programme, die in dieser Dokumentation beschrieben werden, 100% ig zuverlässig sind. Sie benutzen diese Programme auf eigene Gefahr. Der Autor kann auf keinen Fall für irgendwelche Schäden verantwortlich gemacht werden, die durch die Anwendung dieser Programme entstehen.

Das Paket ist "freely distributable", aber das Copyright liegt weiterhin bei Stefan Becker. Dies bedeutet, daß es von jedem kopiert werden darf solange er nicht mehr als eine angemessene Kopiergebühr dafür verlangt. Diese Gebühr darf nicht höher sein als US \$5 oder 5 DM.

## Dieses Limit gilt auch für deutsche Public-Domain Händler!!

Dieses Paket darf in Public-Domain Sammlungen aufgenommen werden, insbesondere in Fred Fishs Amiga Disk Library (CD ROM Versionen dieser Sammlung eingeschlossen). Die Distributionsdatei darf in Mailboxsystemen oder auf FTP Servern abgelegt werden. Wenn Sie dieses Paket weitergeben wollen, dann müssen Sie die originale Distributionsdateien 'ToolManager2\_0bin.lha', 'ToolManager2\_0gfx.lha' und 'ToolManager2\_0src.lha' benutzen.

Weder die Programme noch der Quelltext (oder Teile davon) dürfen ohne eine schriftliche Genehmigung des Autors in kommerziellen Programmen benutzt werden.

Die Programme und der Quelltext (oder Teile davon) dürfen **auf keinen Fall** auf irgendeiner Maschine benutzt werden, die für die Forschung, Entwicklung, Konstruktion, Tests oder Produktion von Waffen oder anderen militärischen Gütern benutzt wird. Dies gilt natürlich auch für alle Maschinen, die für das Training von Personen in irgendeiner der obengenannten Tätigkeiten benutzt werden.

## 1 Wichtige Bemerkungen

Willkommen zur wundervollen Welt von ToolManager 2.1 :-)

- − ToolManager und seine Konzepte wurden drastisch ver¨andert (siehe Anhang B unter "Geschichte" auf Seite 32) seit der Version 1.5.
- − Beginnend mit der Version 2.0 ist ToolManager GiftWare. Wenn Ihnen dieses Programm gefällt und Sie es sehr oft benutzen, dann sollten Sie darüber nachdenken, ob sie dem Autor eine kleine Spende schicken um die Arbeit zu honorieren, die er in dieses Programm gesteckt hat. Ich schlage eine Spende in der Größenordnung von US \$10-\$20 oder 10-20 DM vor. Bitte schicken Sie mir außerhalb Europas keine Schecks, da es meistens mehr Geld kostet, diesen Scheck einzulösen, als überhaupt Geld darauf ist.

Wenn Sie keine Spende schicken oder es sich nicht erlauben können, dann müssen sie sich nicht schuldig fühlen. Sie sollten mir aber trotzdem einen Brief schicken, wenn sie ToolManager benutzen (Ich liebe es Post zu bekommen :-). Siehe Kapitel 2 unter "Adresse des Autors" auf Seite 2.

Benutzer von ToolManager  $1.X/2.0$  können mit dem Kapitel über die Schnellinstallation beginnen (siehe Kapitel 3 unter "Schnellinstallation" auf Seite 3). Einige Merkmale haben sich nicht geändert und der Rest ist relativ einfach durch Ausprobieren herauszufinden. Für eine genaue Beschreibung des neuen Konzeptes und der neuen Merkmale schlagen sie bitte in dem Referenzteil dieser Dokumentation nach (siehe Kapitel 8 unter "Objekte" auf Seite 13).

Jede noch laufende ToolManager 1.X/2.0 Version muß entfernt werden oder die neue Version wird nicht funktionieren. Die neue Version kann leider nicht die Konfigurationsdateien der alten 1.X Versionen lesen.

- − Erstbenutzer sollten die ganze Dokumentation lesen, um das Konzept und den Zweck des Programmes zu verstehen. Beginnen sie mit Kapitel 4 unter "Einführung" auf Seite 4.
- − ToolManager 2.1 benutzt einige Merkmale der AmigaOS Version V38 (und h¨oher) und er unterstützt die neuen Netzwerkmöglichkeiten des AmigaOS, die (hoffentlich) bald für alle Benutzer zugänglich sein werden. Wenn sie noch die Version 2.0 benutzen (sie wird in dieser Dokumentation als V37 bezeichnet), dann brauchen sie keine Angst zu haben, denn Tool-Manager arbeitet auch ohne diese neue Merkmale. Alle erweiterten Merkmale sind in dieser Dokumentation markiert.

# 2 Wohin man Bug reports, Kommentare & Spenden schickt

Der Autor kann unter folgenden Adressen erreicht werden:

Postadresse:

Stefan Becker Holsteinstrasse 9 5100 Aachen GERMANY

Bitte benutzen Sie nach dem 1. Juli 1993 die folgende Adresse:

Stefan Becker Holsteinstrasse 9 52068 Aachen GERMANY

InterNet Electronic Mail:

stefanb@pool.informatik.rwth-aachen.de

## 3 Wie man ToolManager 2.1 schnell installiert

Die grundlegende ToolManager 2.1 Installation besteht aus den folgenden vier Teilen:

```
'Libs/toolmanager.library' \Rightarrow 'LIBS:'
```
Dies ist das Hauptprogramm von ToolManager. Es verwaltet alle Programme, Menüs, Piktogramme und Docks (siehe Kapitel 10 unter "Library" auf Seite 24).

## 'Prefs/ToolManager\*' ⇒ 'SYS:Prefs'

Dies ist der Voreinsteller für die Konfiguration (siehe Kapitel 9 unter "Voreinstellungen" auf Seite 20).

#### 'WBStartup/ToolManager\*' ⇒ 'SYS:WBStartup'

Mit diesem Hilfsprogramm kann ToolManager gestartet und gestoppt werden. Wenn es in der WBStartup Schublade liegt, dann wird ToolManager immer automatisch beim Starten der Maschine geladen.

 $'L/WBStart-Handler' \Rightarrow 'L$ :

Dieses Programm startet Programme mit der Workbench-Startmethode. Es ist ein eigener Prozess, so daß man ToolManager auch dann noch verlassen kann, wenn man Workbenchprogramme gestartet hat.

Nachdem Sie diese Dateien kopiert haben, sollten Sie eine noch laufende alte Version vom ToolManager stoppen und die neue Version durch Doppel-Klick des ToolManager Piktogramms im Verzeichnis 'WBStartup' starten. Nun können Sie den Voreinsteller starten und mit den neuen Möglichkeiten herumspielen (Benutzen Sie das Gadget "Testen" statt "Benutzen"). Sie dürften die meisten Merkmale mit Trial & Error herausfinden. Für weitere Informationen schauen sie bitte in die Beschreibungen für die ToolManager-Objekten (siehe Kapitel 8 unter "Objekte" auf Seite 13).

Die Distribution enthält eine Beispielkonfiguration in der Datei 'TM\_Demo.prefs'. Sie können diese in den Voreinsteller mit dem Menüpunkt Open laden.

## 4 Was ist ToolManager?

ToolManager ist ein flexibles Programm zur Verwaltung von Hilfsprogrammen in Ihrer Arbeitsumgebung. Es kann sowohl Workbench- oder CLI-Programme starten, ARexx-Skripte ausführen und Tastenbefehle erzeugen. Des weiteren kann es Befehle an einen ToolManager auf einer anderen Maschine schicken. Die Benutzeroberfläche besteht aus Menüs, Piktogrammen und Dock-Fenstern. Wenn Sie einen lauten Computer mögen, dann können Sie zu jedem dieser Dinge einen Ton hinzufügen. Siehe Abschnitt 8.3 unter "Tonobjekte" auf Seite 15.

ToolManager kann Einträge zu dem Workbench Hilfsmittel Menü hinzufügen. Wenn Sie einen dieser Einträge auswählen, dann wird das dazugehörige Programm gestartet. Jedes Piktogramm, das zu diesem Zeitpunkt auf der Workbench ausgewählt ist, wird als Argument für dieses Programm benutzt. Menüeinträge sind nur dann möglich, wenn die Workbench läuft. Siehe Abschnitt 8.4 unter "Menüobjekte" auf Seite 15.

ToolManager kann Piktogramme zum Workbench-Fenster hinzufügen. Falls Sie ein solches Piktogramm doppelklicken, dann wird das dazugehörige Programm gestartet. Wenn Sie einige Piktogramme auf dieses Piktogramm schieben, dann wird das Programm mit diesen Piktogrammen als Argumenten gestartet. Piktogramme sind nur dann möglich, wenn die Workbench läuft. Siehe Abschnitt 8.5 unter "Piktogrammobjekte" auf Seite 16.

ToolManager kann ein Dock-Fenster aus einer Zusammenfassung von Programmen erstellen. Dieses Fenster kann auf jedem öffentlichen Schirm geöffnet werden. Jedes Programm wird durch ein Bild oder ein Textgadget repräsentiert. Um ein Programm zu starten brauchen Sie nur auf das Bild oder das Textgadget zu klicken. Falls das Fenster auf der Workbench geöffnet wurde und die Workbench läuft, dann können Sie auch einige Piktogramme auf das Bild oder das Textgadget schieben, um das Programm mit Argumenten zu starten. Siehe Abschnitt 8.6 unter "Dock-Objekte" auf Seite 17.

Weiterhin können Sie jedem Programm einen Tastenbefehl zuweisen. Wenn Sie diesen Tastenbefehl benutzen, dann wird das Programm gestartet. Beachten Sie dabei, daß in diesem Fall keine Argumente an das Programm übergeben werden können. Siehe Abschnitt 8.1 unter "Programmobjekte" auf Seite 13.

## 5 Die Konzepte hinter ToolManager

ToolManager 2.1 benutzt einen neuen objektorientierten Ansatz um ein flexibles und erweiterbares System zu ermöglichen. Dieser Ansatz machte viele Verbesserungen an den ToolManager 1.X Merkmalen möglich, z.B. man kann jetzt mehrere Dock-Fenster haben.

Ein Objekt ist eine Zusammenfassung von Daten, die seine Merkmale beschreiben. Jedes Objekt hat einen Namen und einen Typ. Sie können von jedem Typ so viele Objekte erzeugen wie sie möchten, allerdings muß der Name jedes Objektes eindeutig sein, da er dazu benutzt wird um das Objekt anzusprechen.

Momentan gibt es sieben verschiedene Objekttypen: Programm, Bild, Ton, Menü, Piktogramm, Dock und Zugriff. Die ersten drei Typen sind einfache Objekte, d.h. sie verweisen auf keine anderen Objekte. Sie stellen den komplexen Objekten Daten oder Dienste zur Verfügung.

Die letzten vier Typen sind komplexe Objekte, d.h. sie verweisen auf einfache Objekte und benötigen deren Daten oder Dienste. Der Verweis geschieht aufgrund des Namens und falls kein einfaches Objekt mit diesem Namen existiert, dann ignoriert das komplexe Objekt es. Beachten Sie dabei, daß dies die Funktionalität des komplexen Objektes beeinträchtigen kann, z.B. benötigt ein Piktogrammobjekt die Daten eines Bildobjekts, anderenfalls wird es kein Piktogramm erzeugen.

Für eine detailierte Beschreibung aller Objektparameter siehe Kapitel 8 unter "Objekte" auf Seite 13.

## 6 Ein paar Beispiele

Haben Sie bis jetzt kein Wort verstanden? Sind Sie verwirrt durch Objekte, Programme und Referenzen? Verzweifeln Sie nicht, denn Hilfe ist unterwegs.

Ich werde Ihnen nun Schritt für Schritt ein paar Beispiele zeigen, wie Sie ToolManager konfigurieren. Sie müssen dazu nur ToolManager installieren und den Voreinsteller starten. Nach jedem Schritt benutzen Sie bitte das Gadget "Testen" im Hauptfenster, um die Konfiguration zu testen.

Wir benutzen das Textanzeigeprogramm More aus dem Verzeichnis 'SYS: Utilities' für unser Beispiel. Als erstes müssen wir ToolManager sagen, welches Programm wir benützen möchten. Informationen über Programme werden in Programmobjekten abgespeichert. Also wählen Sie jetzt "Programm" als Objekttyp im Hauptfenster des Voreinstellers und drücken das Gadget "Neu".

Nachdem Sie das Gadget gedrückt haben, sehen Sie das "Ändere Programmobjekt" Fenster. Nun ¨offnen Sie das Verzeichnis Utilities auf Ihrer Workbench-Partition und schieben das Piktogramm "More" auf das neue Fenster des Voreinstellers. Wie Sie jetzt sehen können, sind der Name des Objekts und der Befehl auf "More" gesetzt, w¨ahrend das aktuelle Verzeichnis auf "SYS:Utilities" gesetzt wurde. Drücken Sie nun das "Benutzen" Gadget um diese Einstellungen zu übernehmen.

Da man mit einem Programmobjekt allein nicht viel anfangen kann, wollen wir nun dieses Programm zu dem Hilfsmittel Menü der Workbench hinzfügen. Dazu wählen Sie "Menü" als Objekttyp und drücken das Gadget "Neu". Nun sehen Sie das "Ändere Menüobiekt" Fenster. Setzen Sie den Namen des Objekts auf "Text anzeigen".

ToolManager muß wissen, welches Programm er starten soll, wenn der Menüeintrag ausgewählt wird. Daher erstellen wir eine Referenz von dem Menüobjekt zu einem Programmobjekt. Drücken Sie das Gadget "Programmobjekt" und wählen sie von der Liste das Objekt "More" aus. Nun drücken Sie das Gadget "Benutzen" und dann "Testen" im Hauptfenster. Jetzt können Sie eine Textdatei auf der Workbench auswählen und den neuen Menüeintrag anwählen. Das Programm "More" sollte starten und Ihren Text anzeigen. Das war doch einfach, oder?

Nun können wir einen Schritt weitergehen und ein Piktogramm auf der Workbench erzeugen. Für ein Piktrogramm benötigen wir Grafikdaten, die in Bildobjekten abgelegt sind. Wählen Sie "Bild" als Objekttyp und drücken Sie das Gadget "Neu". Das "Ändere Bildobjekt" Fenster öffnet sich. Setzen Sie den Namen auf "Bild für More" und legen Sie das Piktogramm von More aus dem Verzeichnis Utilities auf das Fenster. Drücken Sie das Gadget "Benutzen" zur Übernahme der Einstellungen.

Im nächsten Schritt erstellen wir das Piktogramm. Wählen Sie "Piktogramm" als Objekttyp und drücken Sie das Gadget "Neu". Setzen Sie den Namen des Objekts auf "Text anzeigen". Drücken Sie das Gadget "Programmobjekt" und wählen Sie das Objekt "More" von der Liste aus. Drücken Sie das Gadget "Bildobjekt" und wählen Sie das Objekt "Bild für More" von der Liste aus. Setzen Sie die X Position auf 100 und die Y Position auf 50. Nun drücken Sie die Gadgets "Benutzen" und "Testen". Nach einer kurzen Pause sollte ein Piktogramm auf Ihrer Workbench erscheinen, auf das Sie die Piktogramme Ihrer Textdateien legen können, um diese anzuzeigen.

Nun sollten Sie in etwa verstanden haben, wie man ToolManager-Objekte benutzt und in welcher Weise man sie kombinieren muß, damit eine Konfiguration entsteht. Jetzt sollten Sie den Rest der Möglichkeiten durch Ausprobieren herausfinden. Sie können sich auch die Beispielkonfiguration in der Datei 'TM\_Demo.prefs' anschauen.

## 7 Beschreibungen für alle Dateien in der Distribution

Die ToolManager 2.1 Distribution besteht aus mehreren Verzeichnissen, die alle weiter unten erläutert werden. Beachten Sie bitte, daß die Distribution in drei Teile aufgespalten ist, d.h. es können einige Verzeihnisse nicht vorhanden sein.

## 7.1 Das Docs Verzeichnis

Dieses Verzeichnis enthält die Dokumentation für ToolManager. Die Dokumentation ist in vier verschiedenen Formaten und verschiedenen Sprachen vorhanden. Weiterhin existiert eine Datei in dem AutoDoc-Format, die die ToolManager shared library Schnittstelle beschreibt.

Prefix 'TM\_<Sprache>'

Diese Datei enthält die Dokumentation in der angegebenen Sprache. Momentan sind folgende Sprachen vorhanden: Deutsch, Français, English, Svenska.

Postfix '.doc'

Diese Datei enthält die Dokumentation als einfacher ASCII-Text.

Postfix '.dvi'

Diese Datei enthält die Dokumentation in T<sub>EX</sub>s DVI-Format. Um daraus eine gedruckte Dokumentation zu erstellen, müssen sie diese Datei durch einen TFX Druckertreiber schicken.

Postfix '.guide'

Diese Datei enthält die Dokumentation im AmigaGuide-Format. Obwohl dieses Format nur aus einfachem ASCII-Text mit ein paar Befehlen besteht, benötigen Sie AmigaGuide um die Hypertext Verkettungen nutzen zu können.

Postfix '.tex'

Diese Datei enthält die Dokumentation im Texinfo-Format. Dieses Format wurde von der Free Software Foundation (FSF) erfunden. Zusammen mit dem 'texinfo.tex' Makropaket können sie TFX und 'texindex' benutzen, um eine Datei im DVI-Format zu erstellen (siehe oben).

'toolmanager.doc'

Diese Datei beschreibt die ToolManager shared library Schnittstelle im AutoDoc-Format.

## 7.2 Das Goodies Verzeichnis

Dieses Verzeichnis enthält zusätzliche Programmpakete, die nützlich für ToolManager sind.

'GetPubName.lha'

Dieses kleine Programm gibt den Namen des obersten öffentlichen Schirms auf die Standardausgabe oder in eine Umgebungsvariable aus. Es wurde geschrieben von Michael "Mick" Hohmann.

'upd1\_20.lha'

Das Programm upd wurde geschrieben von Jonas Petersson. Es ist ein kleines Program, daß einen ARexx-Port öffnet und auf Befehle wartet. Mit Hilfe von ARexx können Sie upd veranlassen digitalisierte Töne und Geräusche abzuspielen. ToolManager benutzt diese Eigenschaft um seine Tonobjekte zu realisieren. Siehe Abschnitt 8.3 unter "Tonobjekte" auf Seite 15.

## 7.3 Das Graphics Verzeichnis

Dieses Verzeichnis enthält eine reichhaltige Sammlung von Bildern aus denen Sie wählen können. Laden Sie sie einfach als Bildobjekte in ToolManager (siehe Abschnitt 8.2 unter "Bildobjekte" auf Seite 14).

Die Dateien wurden von verschiedenen Personen zur Verfügung gestellt (siehe Anhang C unter "Danksagungen" auf Seite 33). Jeder von ihnen hat ein eigenes Unterverzeichnis erhalten. Da diese Dateien von verschieden Personen erstellt wurden, stammen sie aus verschiedenen Umgebungen (Farbpalette, Tiefe, Auflösung, Größe) und haben unterschiedliche Desginstile. Es kann also durchaus vorkommen, daß sie nicht gut auf Ihrem Rechner aussehen.

Damit man die unterschiedlichen Formate, die von ToolManager unterstützt werden, unterscheiden kann, hat jeder Dateiname einen speziellen Postfix:

- '.anmb' Dies ist eine IFF ANIM Datei, die von einem Mal- oder Animationsprogramm erstellt wurde. Sie kann mehrere Bilder enthalten. Obwohl ToolManager komplette ANIM Dateien laden kann, sollten sie eine ähnliche Funktion wie DPaints "AnimBrush" benutzen, um den interessanten Teil aus der Animation herauszuschneiden.
- '.brush' Dies ist eine IFF ILBM Datei, die von einem Malprogramm erzeugt wurde. Sie enthält nur ein Bild.

'.info' Dies ist eine normale Amiga Piktogrammdatei, die durch IconEdit (oder etwas ¨ahnliches) erzeugt wurde. Sie kann zwei Bilder enthalten.

## 7.4 Das L Verzeichnis

Dieses Verzeichnis enthält nur eine Datei, nämlich 'WBStart-Handler'. Sie müssen diese Datei in das 'L:' Verzeichnis kopieren, sonst kann ToolManager keine Programmobjekte mit der Workbench-Startmethode starten (siehe Abschnitt 8.1 unter "Programmobjekte" auf Seite 13).

Das komplette WBStart 1.2 Paket befindet sich auf Fish Disk 757.

## 7.5 Das Libs Verzeichnis

Dieses Verzeichnis enthält nur eine Datei, 'toolmanager.library'. Dies ist das Hauptprogramm von ToolManager und muß in das 'LIBS:' Verzeichnis kopiert werden.

## 7.6 Das Locale Verzeichnis

Dieses Verzeichnis enthält alle Dateien für die Lokalisation von ToolManager. Da die locale.library erst in V38 enthalten ist, brauchen Sie keine dieser Dateien zu kopieren, falls sie noch V37 benutzen. Wenn Sie schon V38 benutzen, dann wählen Sie die Ihrer Sprache entsprechende Datei.

## 'Catalogs/<Sprache>/toolmanager.catalog'

Dies ist eine Übersetzungsdatei für die angegebene Sprache. Kopieren Sie die Datei für Ihre Sprache in das Verzeichnis 'LOCALE:Catalogs/<Sprache>'.

## 'Languages/<Sprache>.language'

Einige Sprachen werden noch nicht unterstützt von der Standard V38 Locale Distribution. Daher haben einige Übersetzer eine '.language' Datei mitgeliefert, damit ToolManager ihre Übersetzungsdateien benutzen kann. Kopieren Sie die Datei für Ihre Sprache in das Verzeichnis 'LOCALE: Languages'. Es sind folgende zusätzlichen Sprachen verfügbar: Finnish (suomi), Eefeler Platt (eifel).

## 7.7 Das Prefs Verzeichnis

Der ToolManager Voreinsteller und sein Icon befinden sich in diesem Verzeichnis. Kopieren Sie beide Dateien in das Verzeichnis 'SYS: Prefs'. Für weitere Informationen siehe Kapitel 9 unter "Voreinstellungen" auf Seite 20.

## 7.8 Das Programmers Verzeichnis

Dieses Verzeichnis enthält alle Dateien, die von den verschiedenen Programmiersprachen und deren Compilern benötigt werden, um die ToolManager shared library Schnittstelle zu benutzen. Das Unterverzeichnis 'examples' enthält mehrere Beispiele dazu. Für eine komplette Beschreibung der Schnittstelle lesen Sie bitte die Datei 'Docs/toolmanager.doc'.

Momentan werden die folgenden Sprachen bzw. Compiler unterstützt: AmigaOberon, DICE C, M2Amiga Modula-2, MANX Aztec C and SAS C.

## 7.9 Das Scripts Verzeichnis

Dieses Verzeichnis enthält eine Sammlung von ARexx- und Shell-Skripten, die in ToolManager Programmobjekten benutzt werden können. Beachen Sie, daß diese Skriptdateien an Ihre persönliche Arbeitsumgebung oder Shell angepasst werden müssen.

## 7.10 Das Source Verzeichnis

Dieses Verzeichnis enthält den kompletten Quelltext zu ToolManager 2.1 und seinen Hilfsprogrammen. Jedes Programm hat sein eigenes Unterverzeichnis. Der Autor stellt den Quelltext als Beispiel für die Programmierung unter OS  $2 \times 3.0$  zur Verfügung.

Das Unterverzeichnis 'locale' ist für Übersetzer interessant. Falls Ihre Sprache in dieser Version nicht unterstützt wird und Sie eine Übersetzung machen möchten, dann sollten Sie sich die Datei 'empty.ct' anschauen. Sie müssen nur die Leerzeilen füllen und die Datei zu mir senden. Die Ubersetzung wird dann eventuell in der nächsten Version enthalten sein.

## 7.11 Das WBStartup Verzeichnis

Dieses Verzeichnis enthält nur ein Programm: ToolManager. Dieses Hilfsprogramm startet und stoppt ToolManager 2.1. Meistens wird dieses Programm in das Verzeichnis 'SYS:WBStartup' kopiert, aber man kann es auch von der Shell aus benutzen.

## 8 Beschreibung der ToolManager-Objekte

Dieses Kapitel beschreibt die ToolManager-Objekte im einzelnen. Jedes Objekt hat einen Typ und einen Namen. Der Name wird benutzt, um das Objekt anzusprechen. Es gibt sechs verschiedene Typen von Objekten:

## 8.1 Programmobjekte

Programmobjekte beschreiben Programme oder Aktionen, die von ToolManager gestartet werden sollen. Es werden drei verschiedene Typen von Programmen unterstützt: CLI, Workbench und ARexx. Drei verschiedene Typen von Aktionen werden unterstützt: Dock, Hot Key und Network. Jedes Programmobjekt hat die folgenden Parameter. Die Vorgabewerte sind in Klammern gesetzt:

#### Aktuelles Verzeichnis ('SYS:')

Der Name des aktuellen Verzeichnisses für das Programm. ARexx-Programme ignorieren diesen Parameter.

Argumente (Ja)

Dieser Schalter kontrolliert die Argumentübergabe an das Programm. Falls ein Programm keine Argumente annimmt oder sie nicht benötigt, dann können Sie hiermit die Argumentübergabe abschalten.

Ausgabedatei ('NIL:')

Der Dateiname für die Ausgabedatei. Dieser Parameter ist nur sinnvoll für CLI Programme.

- Befehl Der Dateiname für das zu startende Programm oder die auszuführende Aktion. Der Name kann relativ zum aktuellen Verzeichnis sein. Für die Aktion Dock bezeichnet dies den Namen des Dock-Objekts, das geöffnet/geschlossen werden soll. Für die Aktion Hot Key muß dieser Parameter auf einen gültigen Commodities Input Description String gesetzt sein (siehe Kapitel 11 unter "Tastenbefehle" auf Seite 25). Ein Befehl für einen anderen ToolManager (Aktion Network) wird als Objekt@Maschine angegeben, d.h. der ToolManager, der auf Maschine läuft, soll das Programmobjekt mit dem Namen Objekt ausführen.
- Befehlspfad (Pfad des ToolManager-Prozesses)

Dieser Parameter setzt den Befehlspfad für das Programm. Es können mehrere Verzeichnisse angegeben werden in dem man sie mit ";" trennt. Dieser Parameter ist nur sinnvoll für CLI Programme.

#### Nach vorne (Nein)

Wenn dieser Parameter gesetzt ist, dann wird der mit Öffentlicher Schirm angegebene öffentliche Schirm nach vorne geholt, bevor das Programm gestartet wird.

### Öffentlicher Schirm (Default)

Sie können mit diesem Parameter angeben, welcher öffentlicher Schirm nach vorne geholt werden soll, bevor das Programm gestartet wird. Dieser Parameter funktioniert nur im Zusammenhang mit Nach vorne.

#### Priorität  $(0)$

Dieser Parameter setzt die Priorität des neuen Prozesses, in dem das Programm läuft.

#### Programmtyp (CLI)

Dies gibt den Typ des Programmes oder der Aktion an. Es kann einer der sechs folgenden Typen angegeben werden: CLI, WB, ARexx, Dock, Hot Key oder Network.

### Stack (4096)

Dieser Parameter setzt die Stackgröße des neuen Prozesses, in dem das Programm läuft.

#### Tastenbefehl

Sie können für jedes Programmobjekt einen Tastenbefehl angeben. Wenn Sie diesen Tastenbefehl benutzen wird das Programm gestartet. Beachten Sie: Das Programm wird ohne Argumente gestartet.

#### Verzögerung  $(0)$

Nach der Aktivierung eines Programmobjekts wartet ToolManager Verzögerung Sekunden bevor er das Programm startet. Wenn dieser Wert negativ ist, dann wird das Programm alle Verzögerung Sekunden gestartet. Falls Sie ein Programmobjekt stoppen wollen, das auf die Ausführung wartet, aktivieren Sie es einfach noch einmal. Beachten Sie: Wenn Verzögerung gesetzt ist, dann wird das Programm ohne Argumente gestartet.

## 8.2 Bildobjekte

Bildobjekte geben die Bilddaten an, die von ToolManager für Piktogramme und Dock-Fenster benutzt werden. Dieser Objekttyp hat nur einen Parameter:

#### Dateiname

Dieser Parameter gibt den Namen der Datei an, aus der ToolManager die Bilddaten lesen soll. ToolManager versucht den Typ der Bilddaten automatisch zu erkennen:

1. Er versucht die Daten als IFF Daten zu laden. Momentan kann ToolManager ILBM (ein Bild) oder ANIM (zwei oder mehr Bilder) Dateien lesen.

2. Er versucht die Datei als Piktogrammdatei zu lesen. Ein Piktogramm kann ein oder zwei Bilder enthalten.

Animation werden momentan nur von Dock-Objekten unterstützt. Piktogrammobjekte entnehmen momentan nur das erste und das zweite Bild einer Animation um ein Piktogramm aus 2 Bildern zu erstellen. Wenn Sie eine Animation für ToolManager erstellen wollen, dann sollten Sie sich an folgende Regeln halten:

- Bild 1 Dieses Bild sollte den inaktiven Zustand repräsentieren.
- Bild 2 Dieses Bild sollte den selektierten Zustand repräsentieren. Normalerweise ist es eine invertierte Kopie des ersten Bildes.
- Bild 3 bis N-1

Dies sind die Bilder der eigentlichen Animation. Jedes Bild wird für eine 1/3 Sekunde angezeigt.

Bild N Das letzte Bild der Animation wird für eine Sekunde angezeigt. Danach wird wieder das erste Bild angezeigt.

## 8.3 Tonobjekte

Ein Tonobjekt wird benutzt, wenn ToolManager laut werden soll. ToolManager hat selber keinen eingebauten Spieler für digitalisierte Geräusche. Er benutzt ARexx, um einen externen Geräuscheabspieler anzusteuern. Dieser Objekttyp hat zwei Parameter:

- Befehl Dieser Parameter gibt den ARexx-Befehl an, den ToolManager an den externen Geräuscheabspieler senden soll. Für upd könnte dies etwas ähnliches wie file samples:boing sein, was upd anweist die IFF Datei 'samples:boing' abzuspielen. Siehe Abschnitt 7.2 unter "Goodies" auf Seite 9.
- ARexx-Port

Dieser Parameter gibt den Namen des ARexx-Ports an, an den ToolManager Befehl senden soll. Der voreingestellte Name ist PLAY, der Name für das Programm upd.

## 8.4 Menüobjekte

Menüobjekte erzeugen Menüeinträge im Workbench Hilfsmittel Menü. Der Objektname wird benutzt als Menütext. Um ein solches Objekt zu aktivieren müssen Sie einfach den entsprechenden Menüeintrag selektieren. Menüobjekte sind nur verfügbar wenn die Workbench läuft.

Dieser Objekttyp hat zwei Parameter:

#### Programmobjekt

Dies ist der Name eines Programmobjektes, das aktiviert werden soll, wenn der Menüeintrag selektiert wurde. Jedes Piktogramm, das zu diesem Zeitpunkt ausgewählt ist, wird als Argument für das Programm benutzt.

Tonobjekt

Dies ist der Name eines Tonobjekts, das aktiviert werden soll, wenn der Menüeintrag selektiert wurde.

ToolManager 1.X Benutzer: Wenn Sie den alten Tooltyp "Dummy" simulieren wollen, dann erzeugen Sie einfach eine Menüobjekt und geben kein Programm- oder Tonobjekt an.

## 8.5 Piktogrammobjekte

Piktogrammobjekte beschreiben Applikationspiktogramme im Workbench-Fenster. Solch ein Objekt kann aktiviert werden durch Doppelklicken des Piktogramms oder indem einige Piktogramme auf das Applikationspiktogramm geschoben werden. Piktogrammobjekte sind nur verfügbar wenn die Workbench läuft.

Die Parameter für diesen Objekttyp sind wie folgt:

### Bildobjekt

Dies ist der Name eines Bildobjekts. Die Bilddaten dieses Objektes werden dazu benutzt das Applikationspiktogramm zu erstellen.

Linke Kante (Vorgabe: 0)

Dies setzt die linke Kante für das Applikationspiktogramm.

## Obere Kante (Vorgabe: 0)

Dies setzt die obere Kante für das Applikationspiktogramm.

#### Programmobjekt

Dies ist der Name eines Programmobjektes, das aktiviert werden soll wenn das Piktogramm selektiert wurde. Jedes Piktogramm, das auf das Applikationspiktogramm geschoben wurde, wird als Argument für das Programm benutzt.

#### Tonobjekt

Dies ist der Name eines Tonobjekts, das aktiviert werden soll wenn das Piktogramm selektiertiert wurde.

Zeige Namen (Vorgabe: Ja)

Wenn dieser Parameter gesetzt ist, dann wird der Objektname als Namen für das Applikationspiktogramm benutzt.

Die Workbench ist sehr eigensinnig mit Piktogrammpositionen. Wenn Sie eine Position gewählt haben, die der Workbench nicht zusagen, dann ignoriert sie sie einfach und legt das Piktogramm irgendwo anders hin.

## 8.6 Dock-Objekte

Dock-Objekte beschreiben Fenster. Diese Fenster fassen mehrere Programme zusammen, welche durch Bilder oder Textgadgets repräsentiert werden. Um ein Programm zu starten, braucht man nur auf das Bild oder das Textgadget zu klicken. Natürlich können auch Piktogramme auf das Bild oder das Textgadget geschoben werden, um das Programm mit Argumenten zu versorgen.

Jedes Dock-Objekt hat die folgenden Parameter. Die Vorgaben sind in Klammern gesetzt:

Aktiviert (Ja)

Ein Dock-Fenster kann aktiv (offen) oder nicht aktiv (geschlossen) sein.

Backdrop (Nein)

Wenn dieser Parameter gesetzt ist, dann setzt sich das Dock-Fenster nach dem Offnen ¨ sofort in den Hintergrund.

Fensternamen

Dieser Parameter setzt den Namen des Dock-Fensters. Wenn Sie einen Fensternamen angeben, dann öffnet sich eine normales OS 2.0 Fenster mit Dragbar, Close-Gadget, Depth-Gadget und einem Rand. Wenn Sie keinen Namen angeben, dann öffnet sich ein Fenster, das keinen Rahmen und nur einen Dragbar hat.

### Linke Kante (0)

Linke Kante des Dock-Fensters. Dieser Parameter wird ignoriert, wenn der Parameter Zentriert gesetzt ist.

## Menü (Nein)

An jedes Dock-Fenster kann ein Menü angehängt werden. Dieses Menü hat zwei Einträge:

Dock schliessen Schliessen des Dock-Fensters.

TM beenden ToolManager beenden.

#### Muster (Nein)

Das Dock-Fenster richtet sich automatisch nach der Grösse des größten Bildes. Da jeder Eintrag die gleiche Grösse hat und kleinere Bilder zentriert werden, haben kleinere Bilder einen leeren Rand. Falls Sie diesen Rand nicht mögen, dann können Sie mit diesem Parameter ein Muster einschalten.

## Obere Kante (0)

Obere Kante des Dock-Fensters. Dieser Parameter wird ignoriert, wenn der Parameter Zentriert gesetzt ist.

## Öffentlicher Schirm (Default)

Dies gibt den öffentlichen Schirm an, auf dem das Dock-Fenster geöffnet werden soll. Wenn das Fenster mit Hilfe des Tastenbefehls geöffnet wurde, dann wird der öffentliche Schirm nach vorne geholt. Dieser Parameter wird ignoriert, wenn der Parameter Vorderster gesetzt ist.

#### PopUp (Nein)

Wenn dieser Parameter gesetzt ist, dann schliesst sich das Dock-Fenster automatisch, nachdem ein Eintrag ausgewählt wurde. Dieser Parameter ist besonders nützlich in Verbindung mit den Parametern Vorderster, Zentriert und einem Tastenbefehl der Klasse rawmouse (siehe Kapitel 11 unter "Tastenbefehle" auf Seite 25).

### Spalte (1)

Dieser Parameter setzt die Anzahl der Spalten in dem Dock-Fenster. Die Einträge werden zeilenweise einsortiert, beginnend mit der linken Spalte und fortlaufend bis zur rechten Spalte.

### Stationär (Nein)

Normalerweise merkt sich ein Dock-Fenster beim Schliessen seine letzte Position und ¨offnet sich an der gleichen Stelle wieder. Wenn das Dock-Fenster immer an der gleichen Position aufgehen soll, dann setzen Sie diesen Parameter.

## Tastenbefehl

Sie können für jedes Dock-Objekt einen Tastenbefehl angeben. Wenn Sie diesen Tastenbefehl benutzen, dann wird der Status des Dock-Fensters umgeschaltet, d.h. es wird geöffnet oder geschlossen.

## Text (Nein)

Mit diesem Parameter können Sie zwischen Bildern und Textgadgets in Dock-Fenstern wählen. Dock-Fenster mit Textgadgets sind besonders nützlich in Verbindung mit dem Parameter PopUp.

### Vertikal (Nein)

Dieser Parameter setzt die Richtung der Dragbar. Dieser Parameter wird ignoriert, wenn Sie einen Fensternamen mit dem Parameter Fensternamen angegeben haben.

Vorderster (Nein)

Wenn dieser Parameter gesetzt ist, dann öffnet sich das Dock-Fenster immer auf dem vordersten öffentlichen Schirm.

#### Zeichensatz (Zeichensatz des Schirms)

Wenn in einem Dock-Objekt der Parameter Text gesetzt ist, dann kann mit diesem Parameter der Zeichensatz für die Textgadgets gewählt werden.

Zentriert (Nein)

Wenn dieser Parameter gesetzt ist, dann wird das Dock-Fenster immer zentriert zur aktuellen Mausposition geöffnet.

## 8.7 Zugriffsobjekte

Zugriffsobjekte kontrollieren die Zugriffsrechte für Anfragen über Netzwerke. Grundsätzlich wird jede Anfrage abgelehnt, so daß ein anderer ToolManager nicht die Arbeit Ihrer Maschine durch Aktivierung von Programmobjekten stören kann. Mit Zugriffsobjekten jedoch können sie es einzelnen Maschinen erlauben, einige Programmobjekte von Ihrem ToolManager auszuführen.

Der Name eines Zugriffsobjekt hat dabei eine spezielle Bedeutung. Er wird mit dem Namen der Maschine verglichen, von dem die Anfrage stammt. Dabei benutzt ToolManager das folgende dreistufige Vergleichsschema:

- 1. Vergleiche mit dem kompletten Maschinennamen
- 2. Vergleiche mit dem Bereichsnamen
- 3. Suche nach einem Zugriffsobjekt mit dem Namen anyone

Wenn das entsprechende Objekt gefunden wurde, dann gibt dieses Objekt die Zugriffsrechte der anderen Maschine an. Das Objekt mit dem Namen anyone wird für jede Netzwerkanfrage benutzt, für die kein Zugriffsobjekt gefunden werden kann.

Zugriffsobjekte haben nur einen Parameter:

#### Programmobjekt

Dieser Parameter kann mehrfach benutzt werden und gibt die Programmobjekte an, die von der anderen Maschine aktiviert werden können. Wenn Sie keinen Objektnamen angeben, dann kann die andere Maschine alle Programmobjekte auf Ihrer Maschine aktivieren.

## 9 Der Voreinsteller für ToolManager

Mit dem Voreinsteller können Sie die globale Konfiguration von ToolManager manipulieren. Diese Konfiguration wird automatisch beim Start von ToolManager geladen. Um den Voreinsteller zu starten, müssen Sie sein Piktogramm doppelklicken. Danach öffnet sich das Hauptfenster.

Die meisten Gadgets in den Voreinstellerfenstern haben einen Tastenkürzel. Sie sind mit einem Unterstrich (\_) markiert. Beachten Sie allerdings, daß Sie bei einem aktiven Zeichenketten-Gadget erst die Return-Taste betätigen müssen, bevor Sie das Tastenkürzel benutzen können.

## 9.1 Gadgets im Hauptfenster

Das Hauptfenster hat mehrere Gruppen von Gadgets:

- Objekttyp Mit diesem zyklischem Auswahlgadget kann der Typ der Objekte gew¨ahlt werden, die Sie erzeugen oder ändern wollen.
- Objektliste

Dieses Gadget zeigt die Liste aller Objekte des aktuellen Typs an. Sie können ein Objekt ausw¨ahlen indem sie auf seinen Namen klicken. Wenn sie einen Eintrag doppelklicken, dann öffnet sich das Objektfenster.

## Objekt verschieben

Wenn ein Objekt ausgewählt worden ist, dann kann es mit diesen Gadgets in der Liste verschoben werden. Das Sortieren Gadget dient dazu, die Liste alphabetisch zu sortieren.

### Objekt manipulieren

Diese Gadgets manipulieren Objekte. Das Neu Gadget erzeugt ein neues Gadget vom aktuellen Typ. Dieses neue Objekt wird automatisch selektiert. Das Ändern Gadget öffnet das Objektfenster. Mit dem Kopieren Gadget kann man eine Kopie des selektierten Objektes erstellen. Das Entfernen Gadget löscht das selektierte Objekt.

#### Konfiguration

Sie haben mehrere Möglichkeiten die Konfiguration zu speichern. Mit dem Speichern Gadget wird die Konfiguration permanent in der Datei 'ENVARC:ToolManager.prefs' gespeichert. Für eine temporäre Anderung kann die Konfiguration mit dem Benutzen Gadget in der Datei 'ENV:ToolManager.prefs' abgespeichert werden. Diese Datei wird bei einem Reset gelöscht. Wenn Sie eine Konfiguration testen wollen, ohne den Voreinsteller zu verlassen, dann benutzen Sie das Testen Gadget. Mit dem Abbrechen Gadget können Sie den Voreinsteller ohne Abspeichern verlassen.

## 9.2 Menüs des Hauptfensters

Das Hauptfenster hat mehrere Menüs:

- Project Mit den Menüeinträgen öffnen und speichern als können Sie die Konfiguration laden und speichern. Der Information Eintrag öffnet einen Informationsrequester. Mit dem Eintrag beenden kann man den Voreinsteller ohne Abspeichern verlassen.
- Vorgaben Mit den zwei Menüeinträgen können ältere Konfigurationen wiederhergestellt werden. Der Eintrag auf zuletzt gespeichertes lädt die Konfiguration aus der Datei 'ENVARC:ToolManager.prefs'. Mit dem Eintrag auf vorherigen Stand wird diejenige Konfiguration, die vor dem Start des Voreinstellers gültig war, aus der Datei 'ENV:ToolManager.prefs' geladen.
- Optionen Mit dem Eintrag Piktogramme erzeugen? können Sie vorgeben, ob der Eintrag speichern als ein Piktogramm erzeugen soll oder nicht.

## 9.3 Erzeuge Objekte Fenster

Wenn Sie ein Piktogramm auf das Hauptfenster legen, dann erscheint das "Erzeuge Objekte" Fenster. In diesem Fenster können sie auswählen, wie das Piktogramm verarbeitet werden soll. Dies können Sie benutzen, um ein Program einfach und schnell zu Ihre Konfiguration hinzuzufügen.

Sie können entweder nur ein Programm- oder Bildobjekt aus dem Piktogramm erzeugen, in dem Sie einen der ersten beiden Punkte auswählen. Sie können aber auch ein komplettes Menüund/oder Piktogrammobjekt erzeugen, in dem Sie einen der drei letzten Punkte auswählen.

## 9.4 Objektfenster

Jeder Objekttyp hat ein eigenes Objektfenster, in dem man die Objektparameter setzen kann. Für eine detailierte Liste aller Parameter siehe Kapitel 8 unter "Objekte" auf Seite 13.

Jedes Objektfenster hat ein Gadget für den Objektnamen. Dieser Name ist wichtig, da er dazu benutzt wird das Objekt anzusprechen. Beachten Sie, daß es keine Querverweise gibt, d.h. wenn Sie den Namen eines Objektes ändern, das schon von einem anderen Objekt verwendet wird, so wird der Verweis in diesem Objekt nicht aktualisiert. Sie müssen diesen Verweis per Hand aktualisieren.

Die Tastengadgets in den Objektfenstern öffnen verschiedene Requester. Sie können einen Eintrag auswählen, indem sie den Namen und das Benutzen Gadget anklicken oder indem sie den Namen doppelklicken. Um einen Requester ohne Änderungen zu verlassen, benutzen Sie das Abbrechen Gadget. Wenn sie ein Feld löschen wollen, das nur mit einem Requester ausgewählt werden kann, dann öffnen Sie den Requester und klicken das Benutzen Gadget ohne vorher einen Eintrag auszuwählen.

Die Objekfenster für Programm- und Bildobjekte haben ein zusätzliches Merkmal. Sie können ein Piktogramm auf diese Fenster schieben und die Parameter werden aus diesem Piktogramm entnommen.

## 9.5 Tooltypes

Wenn Sie den Voreinsteller von der Workbench starten, dann können Sie in den Piktogrammen für das Programm oder den Konfigurationsdateien verschiedene Tooltypes setzen, um den Voreinsteller zu kontrollieren.

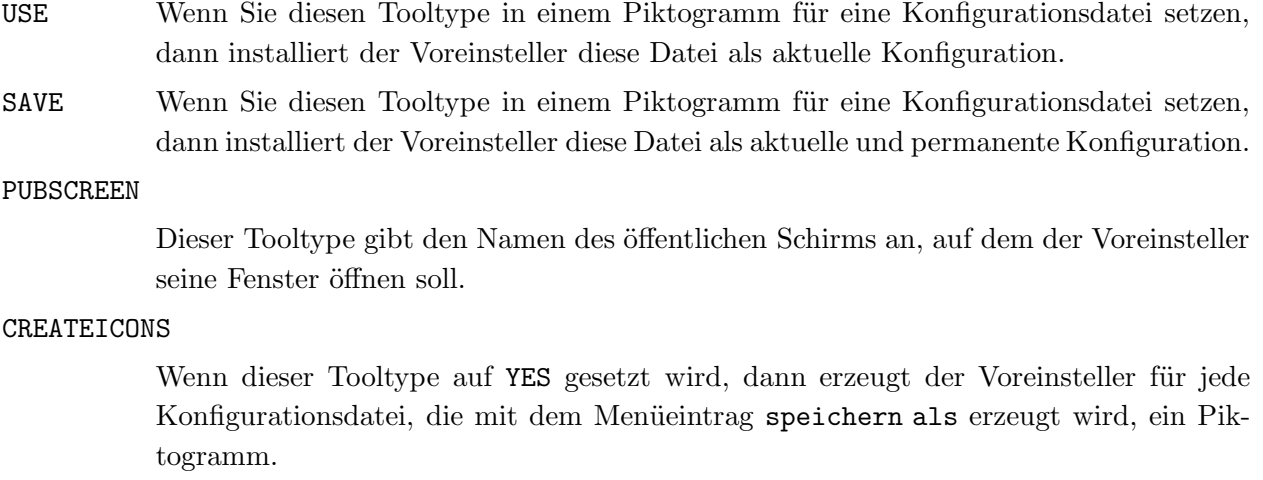

## DEFAULTFONT

Normalerweise benutzt der Voreinsteller den Zeichensatz des öffentlichen Schirms um seine Gadgets zu erzeugen. Wenn Sie diesen Tooltype auf YES setzen, dann benutzt der Voreinsteller den Standard Systemzeichensatz.

- XPOS Dies gibt die X Position des Hauptfensters an.
- YPOS Dies gibt die Y Position des Hauptfensters an.

#### MINLISTCOLUMNS

Dies gibt die minimale Anzahl der Spalten in den Listen-Gadgets an.

#### MINLISTROWS

Dies gibt die minimale Anzahl der Reihen in den Listen-Gadgets an.

## 9.6 CLI Argumente

Wenn der Voreinsteller von der Shell gestartet wird, dann benutzt er folgende Schablone für die Kommandozeile:

FROM,EDIT/S,USE/S,SAVE/S,PUBSCREEN/K,DEFAULTFONT/S

- FROM Dieser Parameter gibt an, welche Konfigurationsdatei der Voreinsteller laden soll.
- USE Wenn Sie diesen Parameter benutzen, dann installiert der Voreinsteller die Datei, die mit dem FROM Parameter angegeben wurde, als aktuelle Konfiguration.
- SAVE Wenn Sie diesen Parameter benutzen, dann installiert der Voreinsteller die Datei, die mit dem FROM Parameter angegeben wurde, als aktuelle und permante Konfiguration.

PUBSCREEN

Dieser Parameter gibt den Namen des öffentlichen Schirms an, auf dem der Voreinsteller seine Fenster öffnen soll.

#### DEFAULTFONT

Normalerweise benutzt der Voreinsteller den Zeichensatz des öffentlichen Schirms um seine Gadgets zu erzeugen. Wenn Sie diesen Parameter angeben, dann benutzt der Voreinsteller den Standard Systemzeichensatz.

## 10 Die ToolManager shared library Schnittstelle

Der ToolManager-Handler ist in eine Amiga shared library eingebettet. Diese Library bietet mehrere Funktionen an, um ToolManager-Objekte zu erzeugen und zu manipulieren, so daß Sie sie von Ihren Programmen aus benutzen können.

Momentan sind 6 Funktionen vorhanden:

#### AllocTMHandle()

Damit Sie ToolManager-Objekte erzeugen können, müssen Sie zuerst einen TMHandle allozieren. Diese Datenstruktur speichert alle Informationen über Ihre Objekte und sie wird dazu benutzt Ihre Objekte anzusprechen. Beachten Sie, daß die Information, die in dieser Datenstruktur gespeichert ist, nur dem Programm zugänglich ist, das den TMHandle erzeugt hat.

## FreeTMHandle()

Diese Funktion gibt einen TMHandle und alle mit ihm verbundenen ToolManager-Objekte frei. Jeder AllocTMHandle() Aufruf muß mit einem FreeTMHandle() Aufruf gepaart sein!

### CreateTMObjectTags()

#### CreateTMObjectTagList()

Diese Funktion erzeugt ein ToolManager-Objekt. Sie müssen einen Namen, den Objekttyp und verschiedene Tags für die Objektparameter angeben. Der Name des Objekts ist wichtig, da er dazu benutzt wird, das Objekt anzusprechen.

#### ChangeTMObjectTags()

#### ChangeTMObjectTagList()

Sie können die Parameter eines ToolManager-Objekts mit dieser Funktion verändern. Beachten Sie, daß Bildobjekte momentan nicht geändert werden können.

#### DeleteTMObject()

Diese Funktion löscht ein ToolManager-Objekt. Falls andere Objekte auf dieses Objekt verweisen, dann werden diese benachrichtigt, damit sie ihren Status erneuern könen.

#### QuitToolManager()

Diese Funktion teilt dem ToolManager-Handler mit, daß er so bald wie möglich stoppen sollte.

Die komplette Library Schnittstellenbeschreibung ist im AutoDoc-Format vorhanden (siehe Abschnitt 7.1 unter "Dokumentation" auf Seite 8).

## 11 Wie man einen Tastenbefehl definiert

Diese Kapitel beschreibt wie man einen Tastenbefehl als einen Input Description String definiert, der dann von Commodities ausgewertet werden kann. Jedes Mal, wenn ein Tastenbefehl ausgeführt wird, erzeugt Commodities eine Ereignis, das dann von ToolManager dazu benutzt wird Programmobjekte zu aktivieren oder Dock-Objekte umzuschalten. Ein Description String hat die folgende Syntax:

```
[<Klasse>] {[-][<Qualifier>]} [-][upstroke] [<Tastenkode>]
```
Alle Befehlsworte können groß oder klein geschrieben werden.

Klasse beschreibt die InputEvent-Klasse. Dieser Parameter ist optional und falls er weggelassen wird, dann wird die Vorgabe rawkey benutzt. Siehe Abschnitt 11.1 unter "InputEvent-Klassen" auf Seite 25.

Qualifier sind "Signale", die gesetzt oder nicht gesetzt sein müssen zu dem Zeitpunkt, an dem der Tastenbefehl ausgeführt wird, sonst wird kein Ereignis erzeugt. Für jeden Qualifier, der gesetzt sein soll, müssen Sie das Befehlswort angeben. Alle anderen Qualifier müssen dann nicht gesetzt sein. Falls Sie einen Qualifier ignorieren wollen, dann setzen sie ein - vor sein Befehlswort. Siehe Abschnitt 11.2 unter "Qualifier" auf Seite 26.

Normalerweise wird ein Ereignis erzeugt, wenn eine Taste gedrückt wird. Falls das Ereignis generiert werden soll wenn die Taste losgelassen wird, dann müssen Sie das Befehlswort upstroke angeben. Wenn sowohl beim Drücken als auch beim Loslassen der Taste ein Ereignis erzeugt werden soll, dann müssen sie das Befehlswort -upstroke angeben.

Der Tastenkode ist abhängig von der InputEvent-Klasse. Siehe Abschnitt 11.3 unter "Tastenkodes" auf Seite 27.

Achtung: Wählen Sie ihre Tastenbefehle sorgfältig, denn Commodities hat eine hohe Priorität in der InputEvent-Handlerkette, d.h. vorgegebene Definitionen werden übergangen.

## 11.1 InputEvent-Klassen

Commodities unterstützt die meisten der InputEvent-Klassen, die von dem input.device erzeugt werden. Diese Sektion beschreibt die Klassen, die nützlich für ToolManager sind.

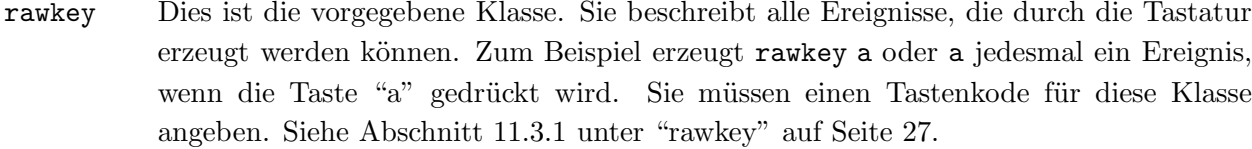

rawmouse Diese Klasse beschreibt alle Ereignisse, die durch die Maus erzeugt werden können. Sie müssen einen Tastenkode für diese Klasse angeben. Siehe Abschnitt 11.3.2 unter "rawmouse" auf Seite 28.

#### diskinserted

Ereignisse dieser Klasse werden generiert, wenn eine Diskette in ein Laufwerk gelegt wird. Diese Klasse besitzt keine Tastenkodes.

#### diskremoved

Ereignisse dieser Klasse werden generiert, wenn eine Diskette aus einem Laufwerk genommen wird. Diese Klasse besitzt keine Tastenkodes.

## 11.2 Qualifier

Einige Befehlsworte wurden erst bei Commodities V38 eingeführt. Diese sind mit einem \* markiert.

```
lshift, left_shift *
```
Linke Shift-Taste.

## rshift, right\_shift \*

Rechte Shift-Taste.

shift Irgendeine Shift-Taste.

capslock, caps\_lock \*

Caps-Lock-Taste.

caps Irgendeine Shift-Taste oder die Caps-Lock-Taste.

control, ctrl \*

Control-Taste.

## lalt, left\_alt \*

Linke Alt-Taste.

### ralt, right\_alt \*

Rechte Alt-Taste.

alt Irgendeine Alt-Taste.

```
lcommand, lamiga *, left_amiga *, left_command *
           Linke Amiga-/Kommando-Taste.
rcommand, ramiga *, right_amiga *, right_command *
           Rechte Amiga-/Kommando-Taste.
numericpad, numpad *, num_pad *, numeric_pad *Dieses Befehlswort muß angegeben werden, wenn eine Taste von der Zehnertastatur
           benutzt wird.
leftbutton, lbutton *, left_button *
           Linke Maustaste. Siehe unten.
midbutton, mbutton *, middlebutton *, middle_button *
           Mittlere Maustaste. Siehe unten.
rbutton, rightbutton *, right_button *Rechte Maustaste. Siehe unten.
repeat Dieser Qualifier ist gesetzt, wenn die Tastenwiederholung aktiv ist. Dies ist nur sinnvoll
           für die InputEvent-Klasse rawkey.
```
Achtung: Commodities V37 hat einen Fehler, der die Benutzung von leftbutton, midbutton und rbutton als Qualifier verhindert. Dieser Fehler wurde in V38 behoben.

## 11.3 Tastenkodes

Jede InputEvent-Klasse besitzt ihre eigenen Tastenkodes:

## $11.3.1$  Tastenkodes für die InputEvent-Klasse rawkey

Einige Befehlsworte wurden erst bei Commodities V38 eingeführt. Diese sind mit einem \* markiert.

```
a-z, 0-9, . . .
           ASCII-Zeichen.
f1, f2, ..., f10, f11 ^*, f12 ^*Funktionstasten.
up, cursor_up *, down, cursor_down *
left, cursor_left *, right, cursor_right *
           Cursor-Tasten.
```

```
esc, escape *, backspace, del, help
tab, comma, return, space, spacebar *
           Spezial-Tasten.
```

```
enter, insert *, delete *
```
page\_up \*, page\_down \*, home \*, end \*

Tasten der Zehnertastatur. Diese Tastenkodes müssen mit dem Qualifier numericpad benutzt werden!

## 11.3.2 Tastenkodes für die InputEvent-Klasse rawmouse

Diese Befehlsworte wurden erst bei Commodities V38 eingeführt. Sie sind nicht verfügbar in V37.

#### mouse\_leftpress

Drücke die linke Maustaste.

mouse\_middlepress

Drücke die mittlere Maustaste.

mouse\_rightpress

Drücke die rechte Maustaste.

Achtung: Um einen dieser Tastenkodes zu benutzen, müssen sie auch das entsprechende Qualifier-Befehlswort angeben, z.B.

rawmouse leftbutton mouse\_leftpress

## 11.4 Beispiele für Tastenbefehle

ralt t Rechte Alt-Taste festhalten und "t" drücken.

ralt lalt t

Rechte und linke Alt-Taste festhalten und "t" drücken.

alt t Irgendeine Alt-Taste festhalten und "t" drücken.

#### rcommand f2

Rechte Amiga-Taste festhalten und die zweite Funktionstaste drücken.

## numericpad enter

 ${\rm Enter\text{-}Taste}$ auf der Zehnertastatur drücken.

## rawmouse midbutton leftbutton mouse\_leftpress

 $\quad$ Maustaste festhalten und die linke Maustaste drücken.

## diskinserted

Eine Diskette in ein Laufwerk einlegen.

# Anhang A Die häufigsten Fragen zum ToolManager

Hier sind die Antworten für die am häufigsten gestellten Fragen zum ToolManager:

− Warum kann ToolManager keine mehrfachen Men¨us oder Untermen¨us erstellen?

Mehrfache Menüs oder Untermenüs werden zur Zeit noch nicht vom Betriebssystem unterstützt. Um sie zu erzeugen, muß man sie in das System patchen, was zu einem instabilen System führen kann. Da ich keine unstabile Software schreiben möchte, werde ich so etwas nicht in ToolManager einbauen.

− WB-Programme starten nicht, aber alles andere funktioniert.

ToolManager benötigt das Programm L:WBStart-Handler, um WB-Programme starten zu können. Es gibt zwei Möglichkeiten, warum ToolManager diese Programm nicht ausführen kann:

Die Datei 'L:WBStart-Handler' existiert nicht. Bitte kopieren Sie diese Datei aus der Distribution nach 'L:'.

Die Execute-Flagge (e) ist bei dieser Datei nicht gesetzt. Benutzen Sie das folgende Kommando, um diese Flagge zu setzen: protect L:WBStart-Handler +e

− Wie kann ich ein horizontales Dock-Fenster erzeugen?

Setzen Sie die Anzahl der Spalten gleich der Anzahl der Einträge in dem Dock-Objekt.

− Wie kann ich ein Ausgabefenster für CLI-Programme erzeugen?

Ausgabefenster können mit Hilfe des CON: Geräts erzeugt werden. Benutzen Sie den folgenden Dateinamen, um ein sich automatisch öffnendes Fenster mit einem Close-Gadget zu erzeugen, das nach dem Ende des Programmes sich nicht automatisch schliesst:

### CON:10/10/640/100/Ausgabefenster/AUTO/CLOSE/WAIT

Das Gerät CON: hat viele Optionen, die Sie dem AmigaDOS Handbuch entnehmen können.

− Wie kann ich die Argumente in die Mitte einer CLI/ARexx Kommandozeile einfügen?

Normalerweise werden alle Argumente an die Kommandozeile angeh¨angt. Um sie jedoch irgendwo in der Kommandozeile einzuf¨ugen, benutzt ToolManager die gleiche [] Syntax, wie der AmigaShell-Befehl alias. Dies sieht dann z.B. so aus:

## Dir [] all

Alle Argumente werden vor dem Schlüsselwort all eingefügt.

− Wie kann ich eine Referenz von einem komplexen Objekt zu einem einfachen Objekt l¨oschen? Nachdem Sie das Gadget "xxxobjekt" gedrückt haben, müssen Sie das Gadget "Benutzen" drücken ohne vorher ein Objekt auszuwählen. Dies bedeutet, daß Sie kein Objekt ausgewählt haben und daher wird die Referenz gelöscht.

- − Wie kann ich Unter-Docks erzeugen? Sie müssen dafür Programmobjekte des Typs Dock verwenden. Setzen Sie solche Objekte in Ihr Haupt-Dock und sie werden dann die anderen Dock-Fenster öffnen bzw. schliessen.
- − ToolManager r¨uhrt sich nicht mehr, nachdem er eine Netzwerkanfrage erzeugt hat.
- Momentan gibt es ein Problem in der Software für Netzwerke: Lokale Anfragen werden bei Zeitüberschreitung nicht abgebrochen. Wenn Ihre Maschine nun Maschine1 heißt und Sie ein Programmobjekt vom Typ Network mit dem Befehl Objekt@Maschine1 haben, dann gerät ToolManager in eine Ausschluß-Situation, wenn Sie dieses Objekt aktivieren. Bitte benutzen Sie nur Namen von anderen Rechnern!

## Anhang B Die Entwicklung von ToolManager

## 2.1, Datum 16.05.1993

- − Neue Programmobjekttypen: Dock, Hot Key, Network
- − Neue Dock-Objekt Parameter: Backdrop, Station¨ar
- − Neuer Objekttyp: Zugriff
- − Netzwerkunterst¨utzung
- − Das Voreinsteller Hauptfenster ist jetzt ein AppWindow
- − Tastenk¨urzel f¨ur die Gadgets im Voreinsteller
- − Neue Tooltypes für den Voreinsteller
- − Mehrere Fehler beseitigt
- − Verbesserte Dokumentation
- 2.0, Datum 26.09.1992, Fish Disk #752
	- − Komplett neues Konzept (objektorientiert)
	- − (Fast) komplette Neuprogrammierung
	- − ToolManager ist nun in zwei Teile aufgespalten
	- − Der Handler ist in eine shared Library eingebettet
	- − Die Konfiguration wird nun mit einem Voreinsteller bearbeitet
	- − Das Konfigurationsdateiformat wurde wieder ge¨andert :-) Es ist nun eine IFF Datei und liegt in ENV:
	- − Mehrere Docks und Docks mit mehrere Spalten sind nun m¨oglich
	- − Es gibt Docks mit neuem Aussehen
	- − Docks richten sich nun automatisch nach der Größe des größten Bildes
	- − Sound Unterst¨utzung
	- − ARexx werden direkt in Programmobjekten unterst¨utzt
	- − ToolManager kann nun ohne Workbench benutzt werden. Wenn die Workbench nicht läuft, dann benutzt er keine App\* Merkmale mehr.
	- − Locale Unterst¨utzung
	- − Der Befehlspfad der Workbench wird f¨ur CLI Programme benutzt
	- − Ein eigener Prozess startet die WB Programme
- 1.0 bis 1.5 Die Bemerkungen zu diesen Versionen entnehmen Sie bitte der englischen Dokumentation.

## $\Lambda$ nhang C Der Autor möchte danken...

ToolManager hat mehrere große Entwicklungsphasen seit seiner ersten Programmierung Mitte 1990 durchlebt. Diese Entwicklung wäre unmöglich gewesen, wenn ich nicht den enormen Feedback von einigen ToolManager Benutzern gehabt hätte. Viele Ideen & Merkmale stammen aus dieser Quelle. . .

Daher möchte ich den folgenden Personen danken:

Für die Alpha-/Beta-Tests, Ideen & Bug Reports:

Die Amigagruppe unseres Computerclubs (Computerclub an der RWTH Aachen), Olaf 'Olsen' Barthel, Georg Hessmann (Gucky), Markus Illenseer (ill), Klaus Melchior, Rickard Olsson (Richie), Matthias Scheler (Tron), Ralph Schmidt (laire), Roger Westerlund (Budda), Juergen Weinelt, Brian Wright (SteveVai), Petra Zeidler (stargazer) und viele andere. . .

Matthew Dillon

Ohne dein exzellentes C Entwicklungssystem DICE und verschiedener anderer Hilfsprogramme würde es keinen ToolManager geben!

Für ihre hervorragenden Grafiken:

Andreas Harrenberg, Georg Hessmann, Michael "Mick" Hohmann, Markus Illenseer, Oliver Koenen, Klaus Melchior, Rickard Olsson, Jan Peter, Matthias Scheler, Brian Wright

Für die Übersetzungen:

Tomi Blinnikka (Finnisch), Dr. Peter Kittel (Deutsch), Klaus Melchior (Eifel Platt), Rickard Olsson (Schwedisch), Marc Schaefer (Französisch & Italienisch)

Alle Leute in West Chester:

Für die Entwicklung des Amigas und seines hervorragenden Betriebssystems.

Alle Benutzer, die mir Geld geschickt haben:

Ich habe in den 1.X Versionen nicht danach gefragt, aber es ist erfreulich, wenn jemand meine Arbeit so sehr schätzt.

Alle Benutzer, die mir einen Brief geschickt haben:

Ich habe es genossen, Eure Briefe zu lesen!

und natürlich alle, die ich vergessen habe zu erwähnen...

# Index

# $\ddot{\textbf{U}}$

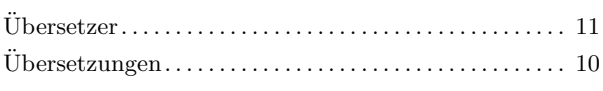

# A

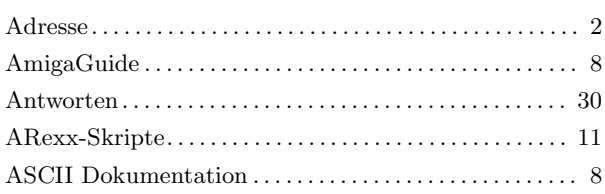

# B

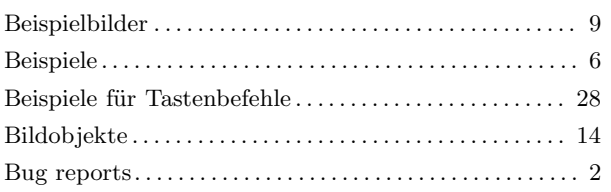

# C

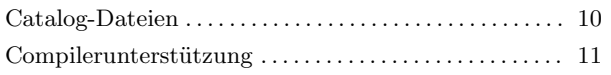

# D

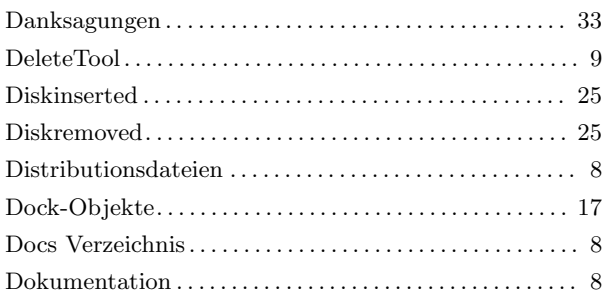

# E

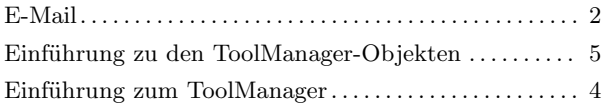

# F

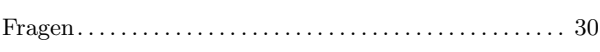

# G

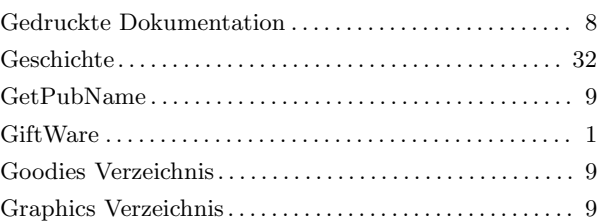

# I

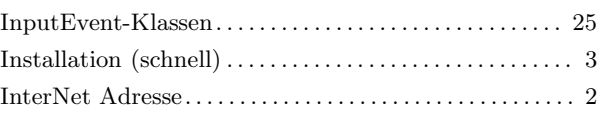

# K

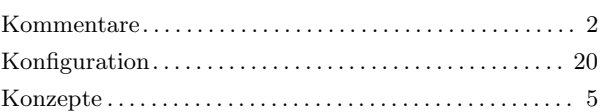

# L

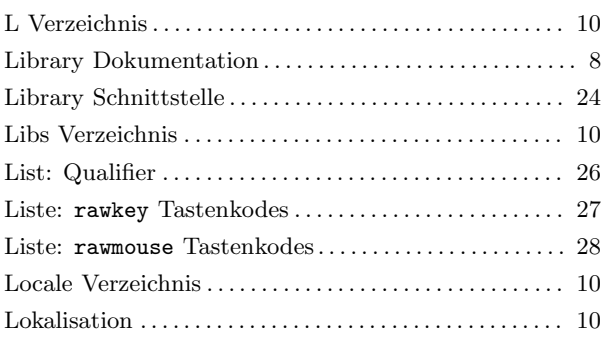

# M

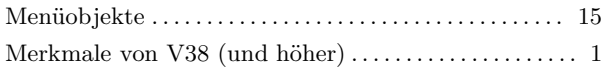

# O

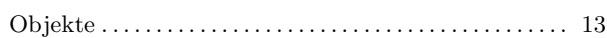

# P

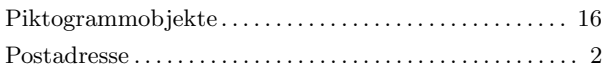

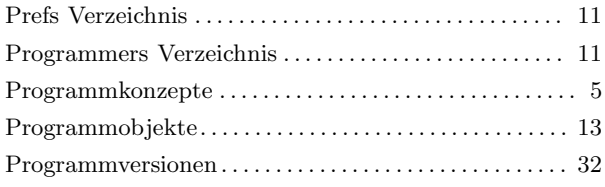

# Q

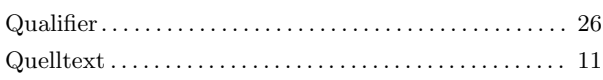

# R

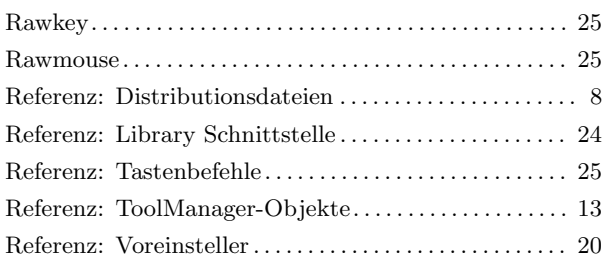

# S

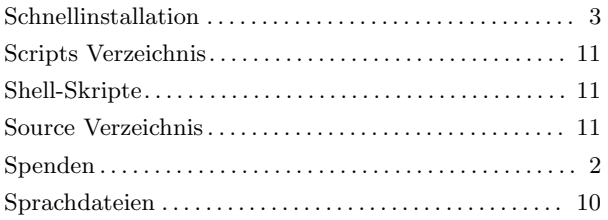

## $\begin{minipage}[c]{0.75\textwidth}{0.75\textwidth} \begin{tabular}{l} \hline \textbf{Sprachen} & \textbf{Sprachen} \\ \hline \textbf{Sprachen} & \textbf{Sprachen} \\ \hline \end{tabular} \end{minipage}$

## T

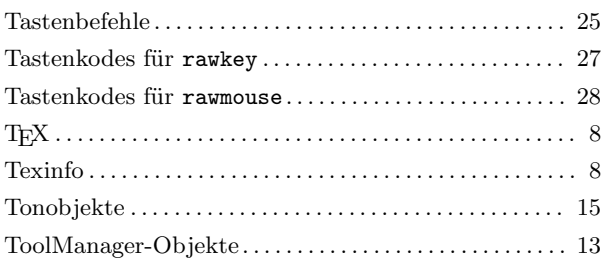

## U

```
UPD . . . . . . . . . . . . . . . . . . . . . . . . . . . . . . . . . . . . . . . . . . . . . . . 9
```
# V

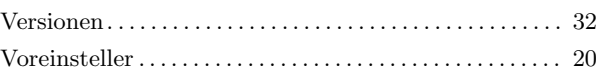

# W

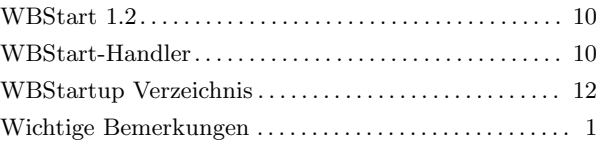

# Z

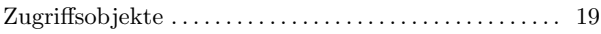

# Inhaltsverzeichnis

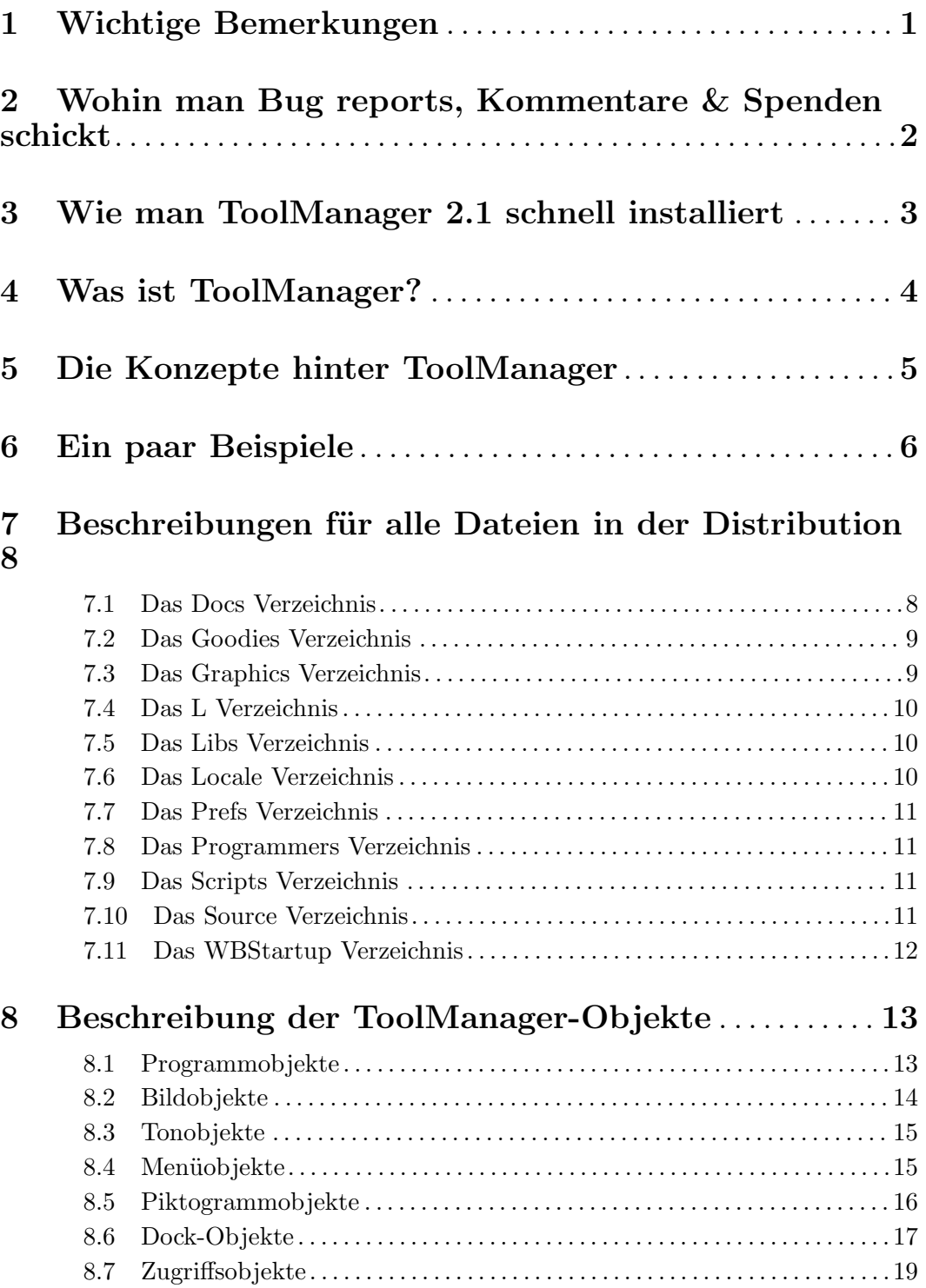

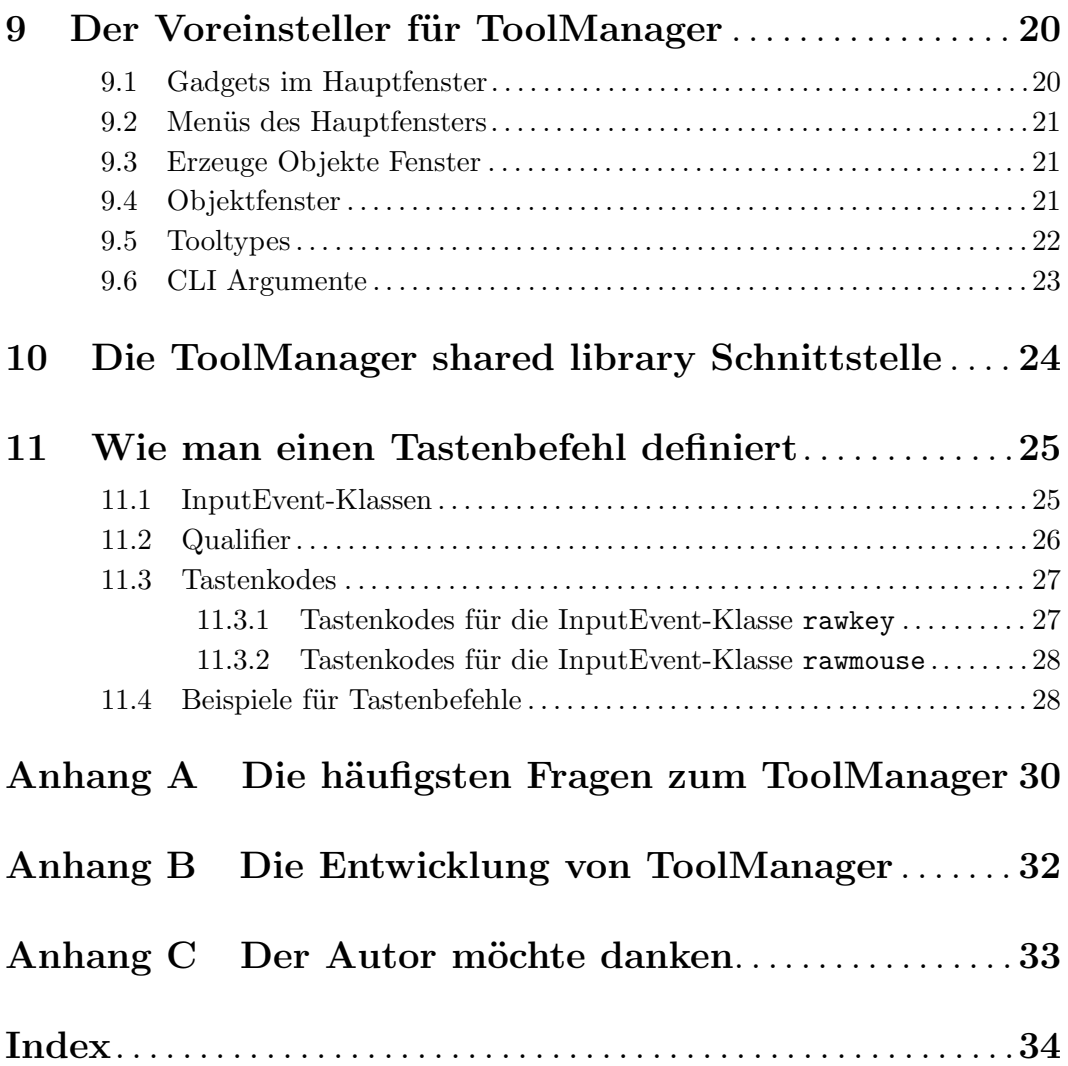